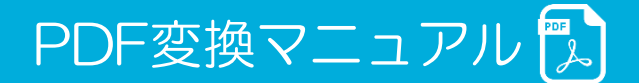

# 【パソコン】Word.・Excel・PowerPointを変換する方法

#### ①ファイルを開きます。左上の「ファイル」をクリック

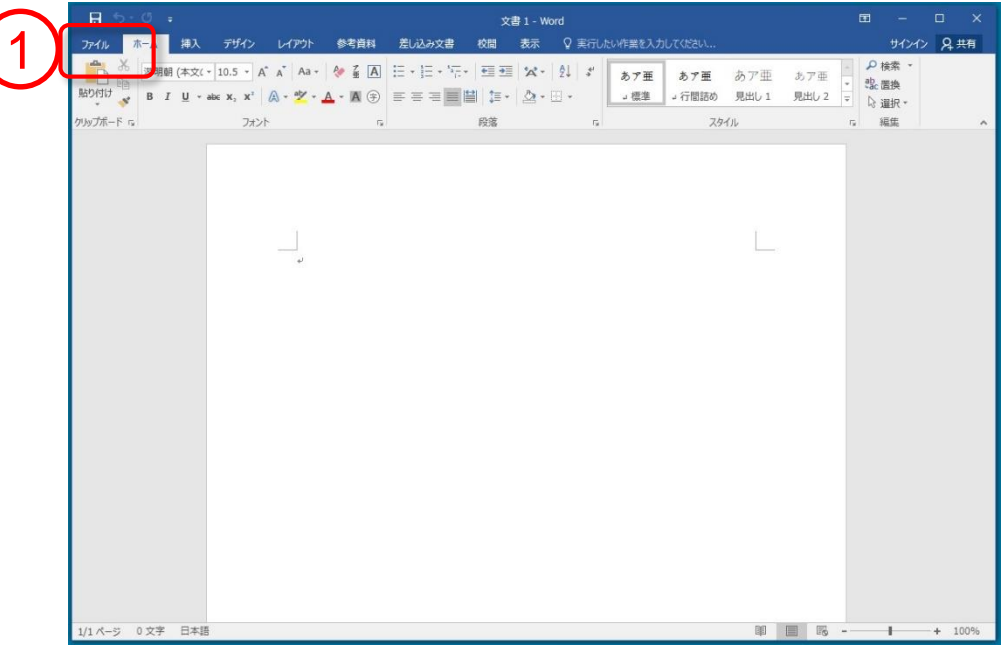

#### ②「名前を付けて保存」「参照」の順にクリック

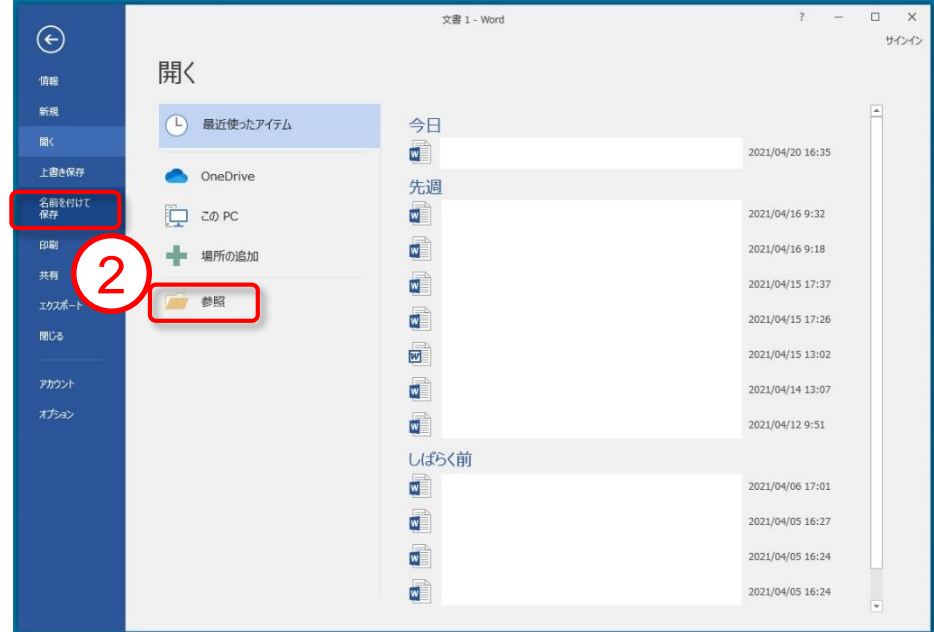

③「ファイルの種類」から「PDF(\*.pdf)」を選択

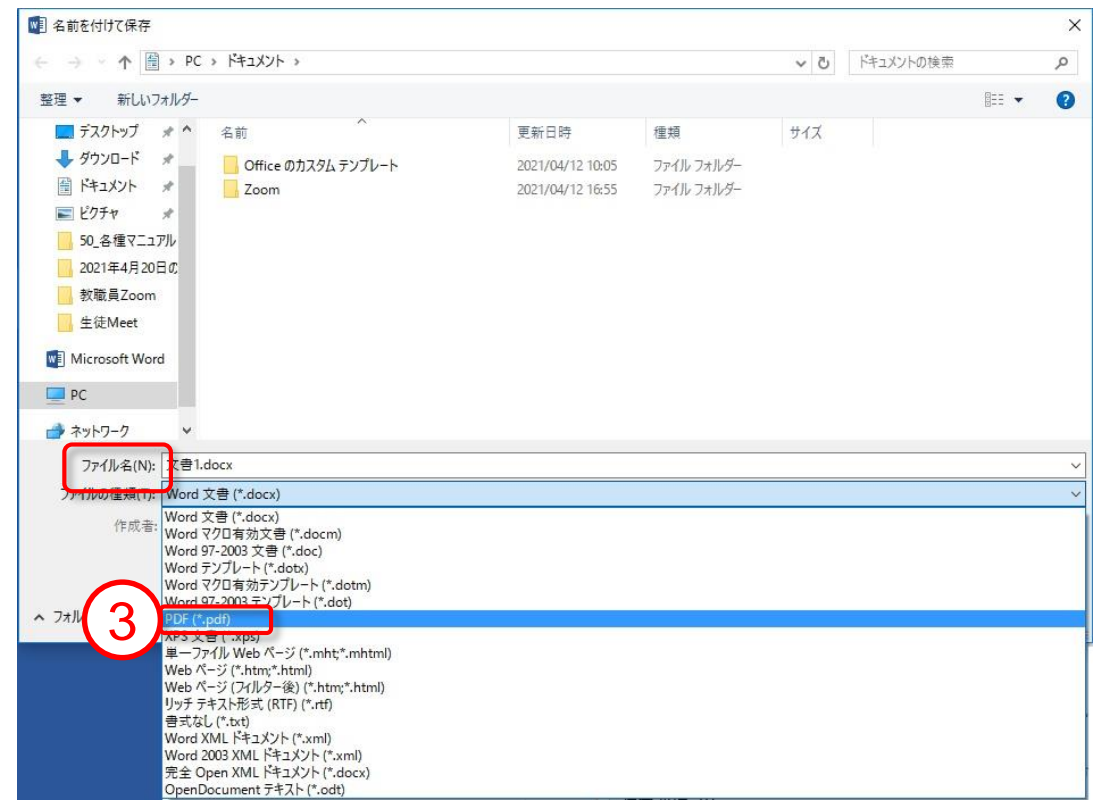

#### ④「保存」をクリックするとファイルがPDFで保存されます

※図の場合、ドキュメントに保存されますが、デスクトップ等

他の場所へファイルを格納する際は、場所を指定してから保存して下さい

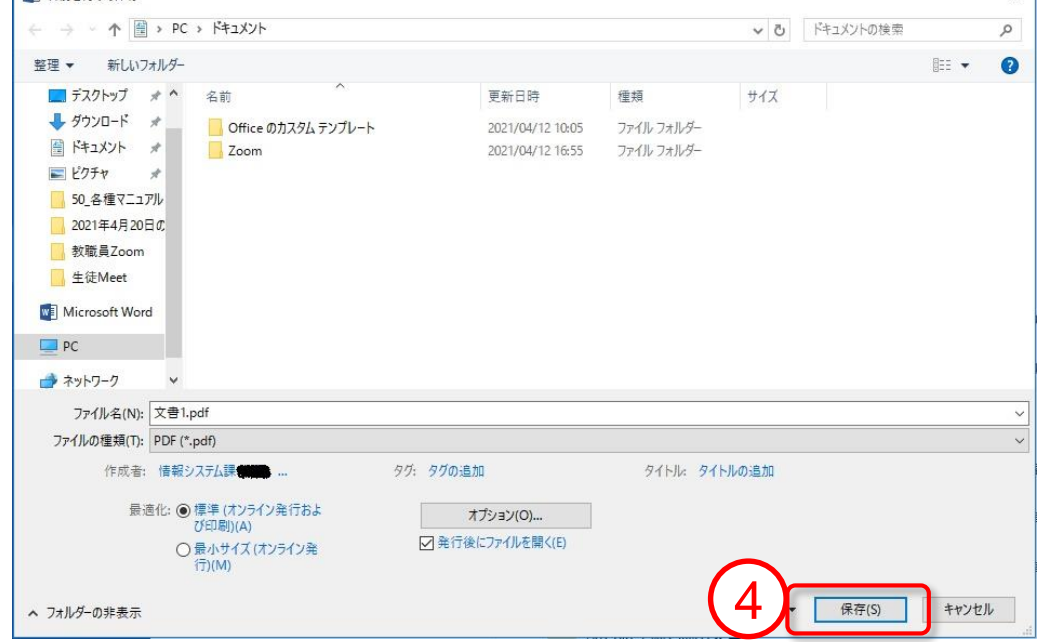

 $\times$ 

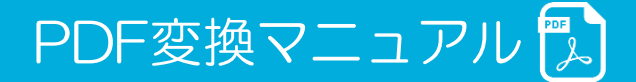

【パソコン】Googleドキュメントを変換する方法

①「ファイル」から「ダウンロード」を選択、「PDFドキュメント」を選択。

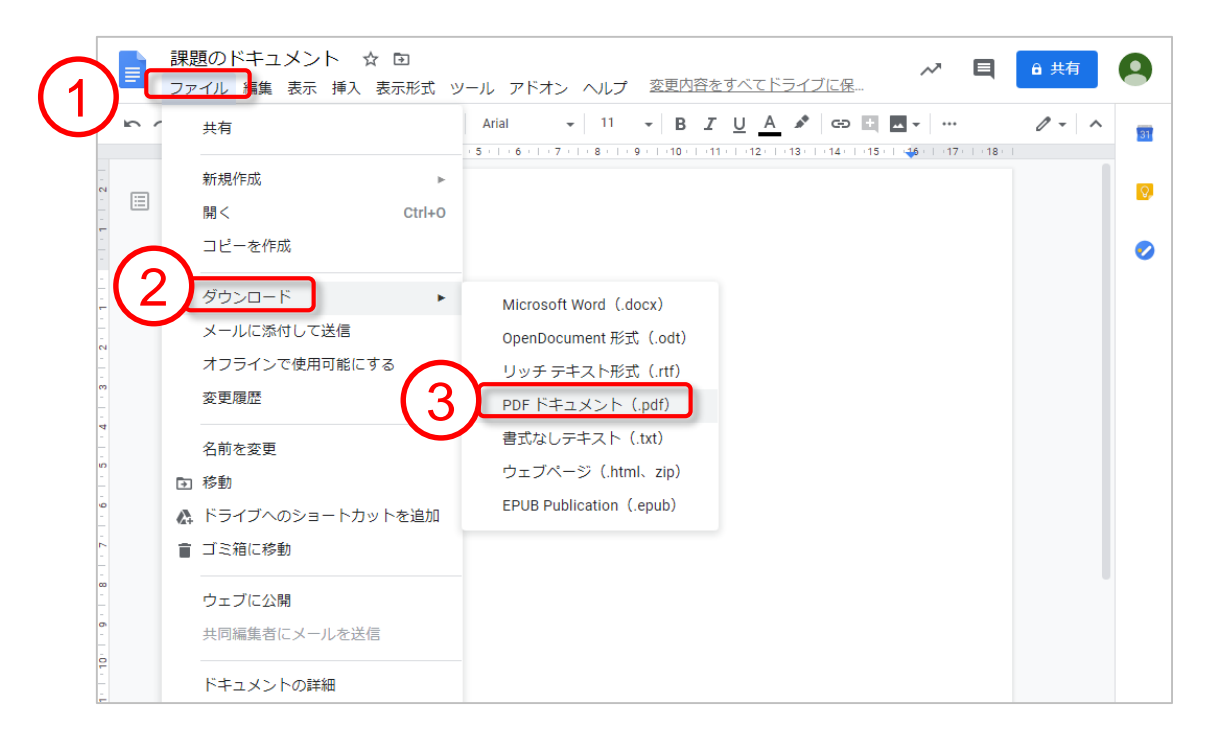

②画面下にPDFがダウンロードされました。任意のフォルダに保存してください。

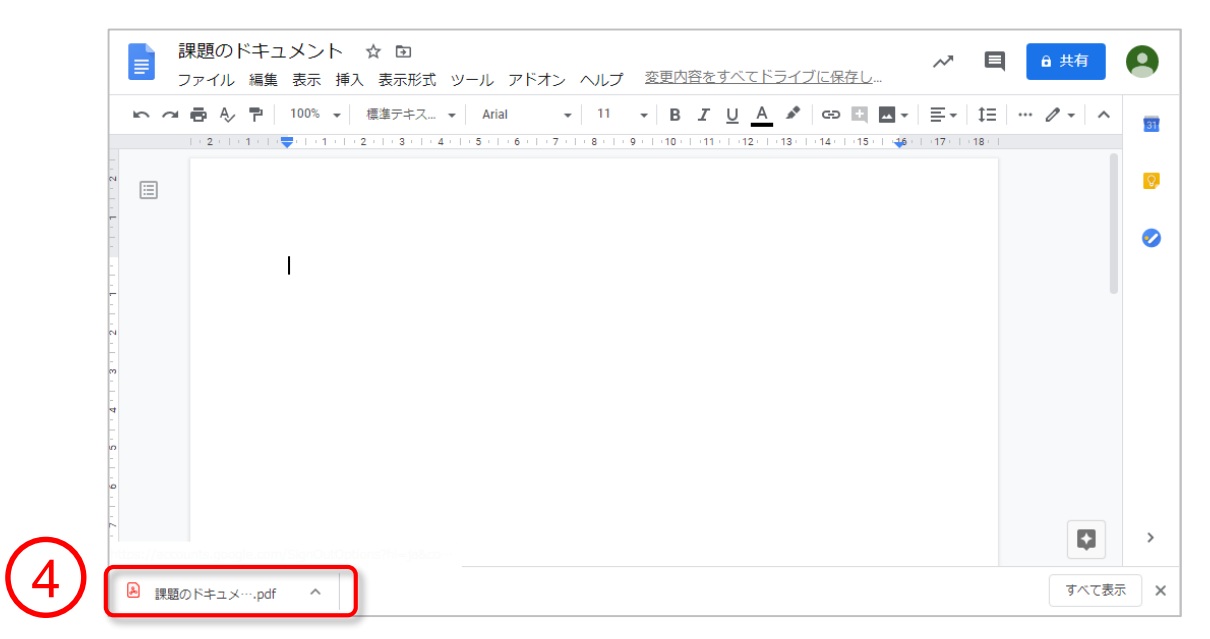

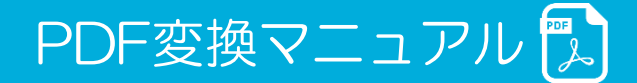

## 【パソコン】Googleスプレッドシートを変換する方法

#### ①「ファイル」から「ダウンロード」を選択、「PDFドキュメント」を選択。

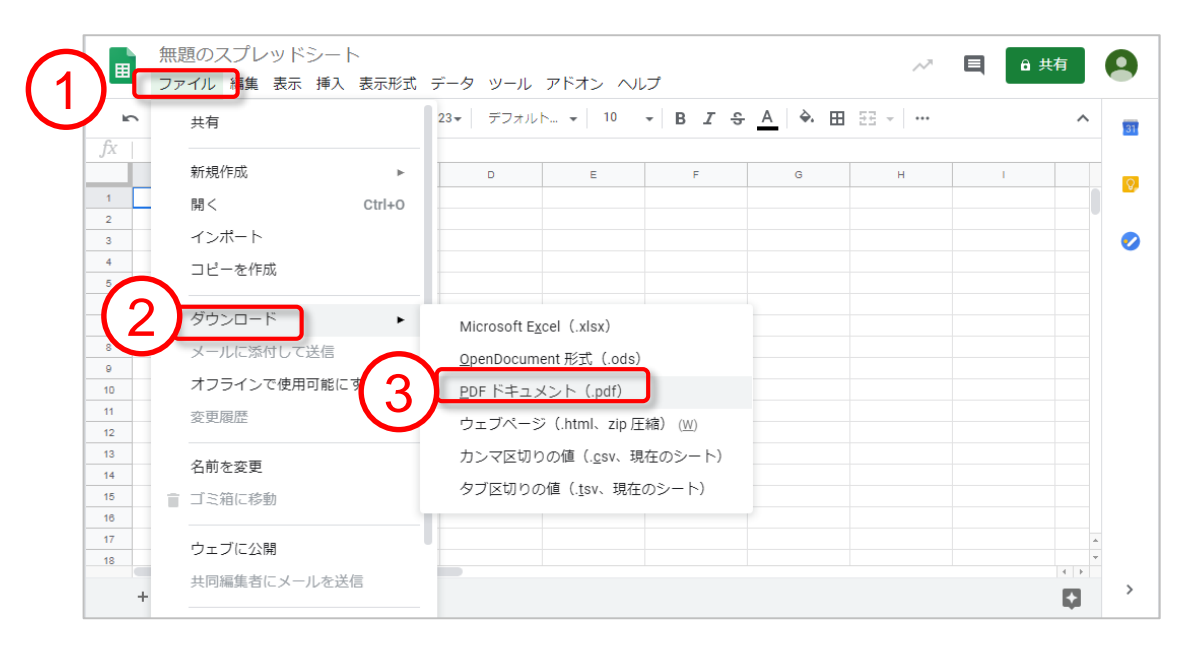

## ② エクスポートをクリック。

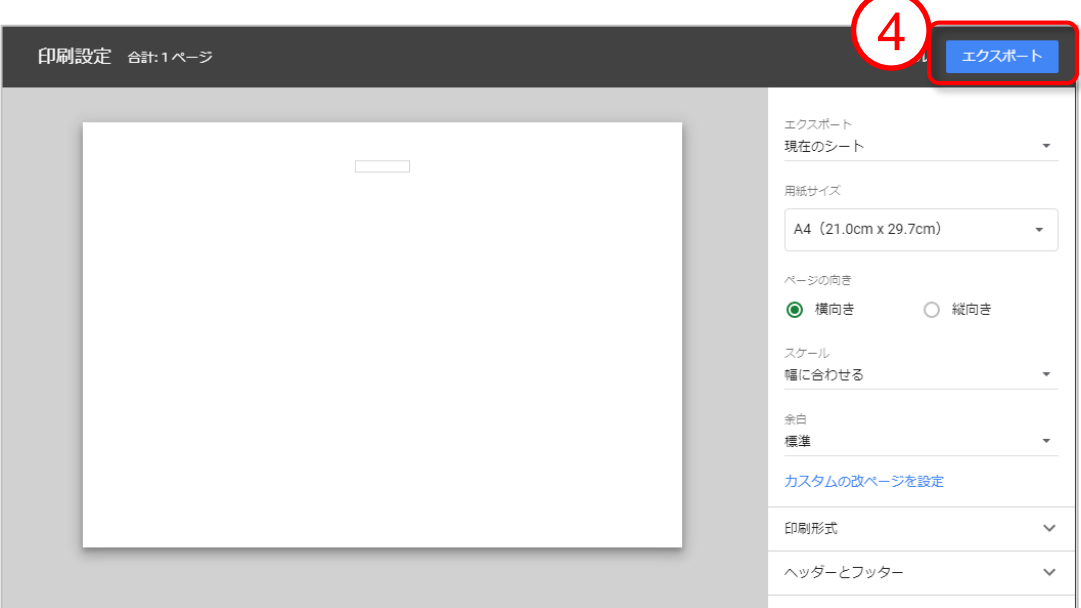

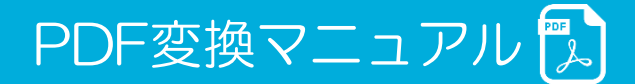

③画面下にPDFがダウンロードされました。任意のフォルダに保存してください。

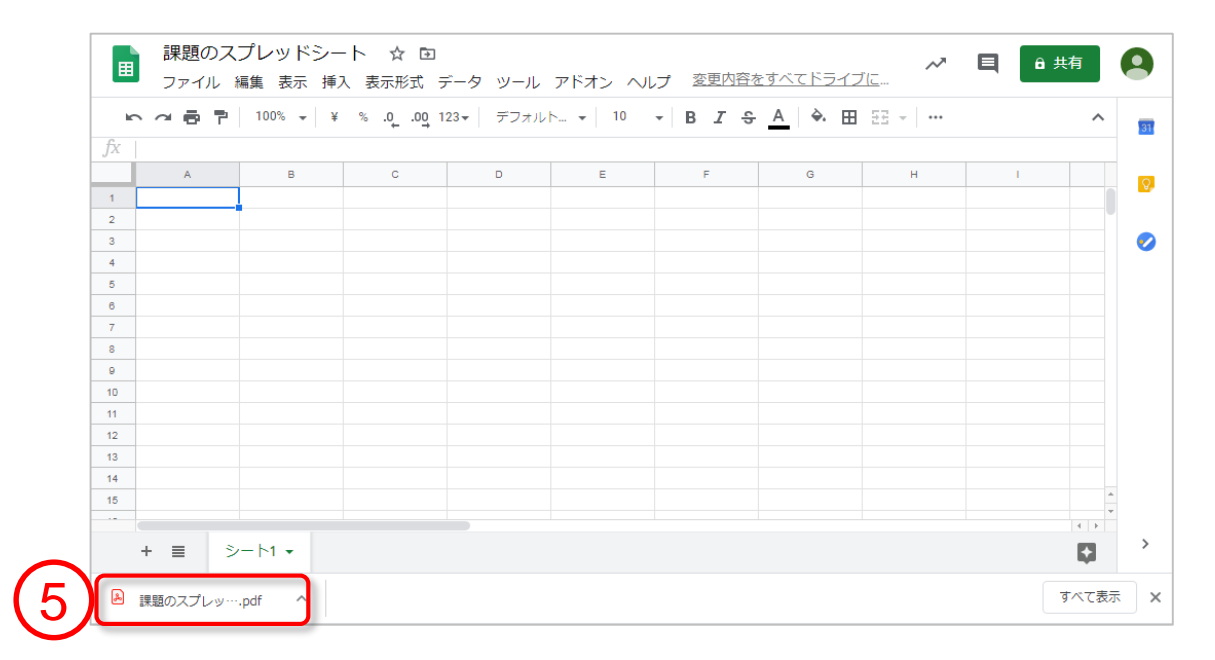